# entrinsik"

©2012 Entrinsik, Inc.

# **Table of Contents**

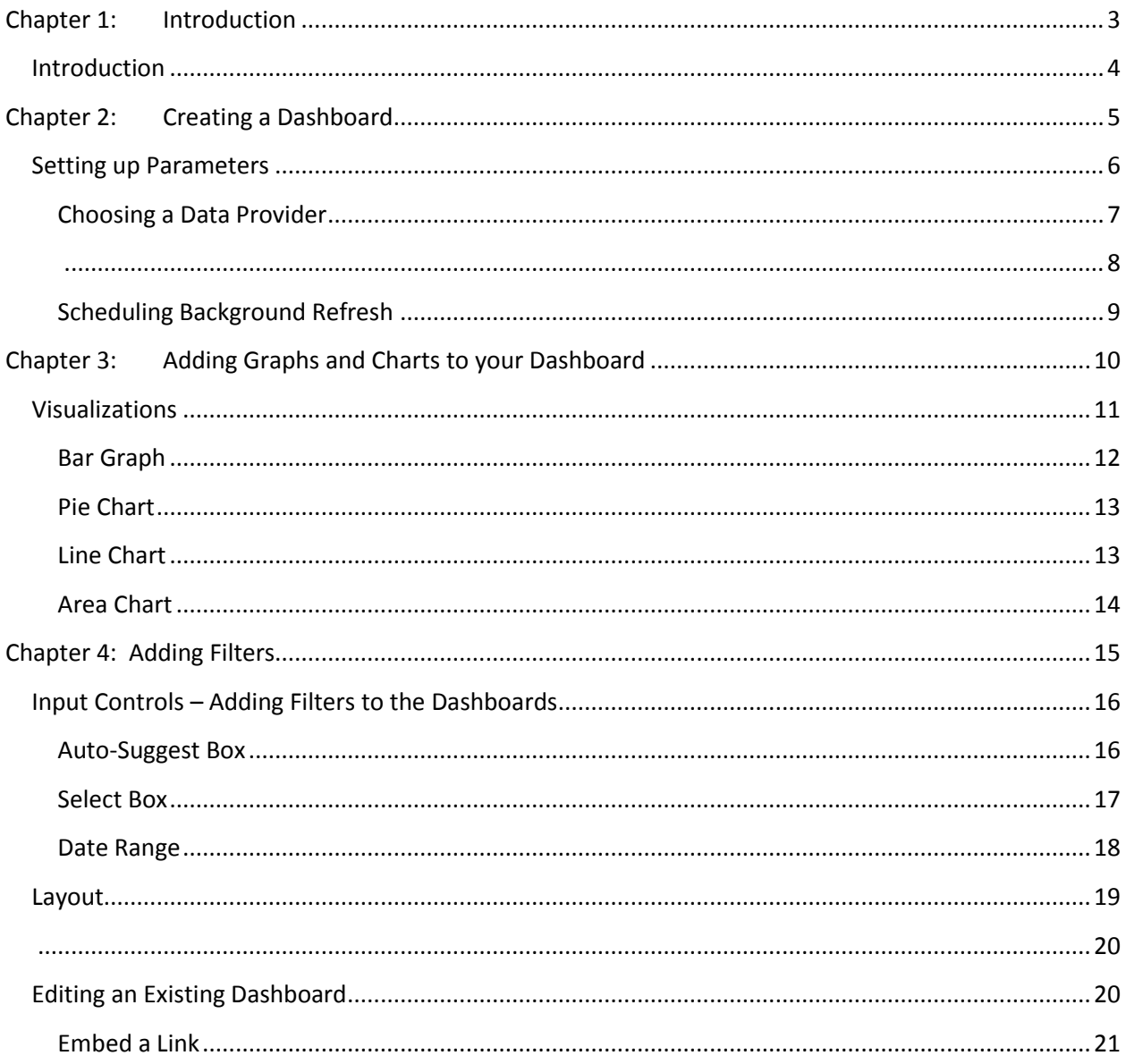

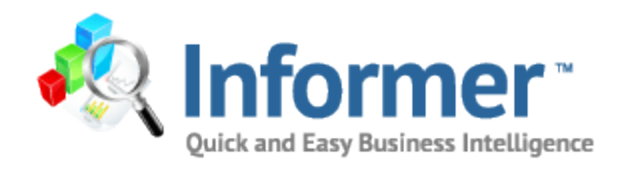

# <span id="page-2-0"></span>**Chapter 1: Introduction**

# <span id="page-3-0"></span>**Introduction**

Dashboards allow Informer users to combine data that is extracted from their own datasources by using existing Informer reports in addition to other types of data sources. This feature brings the data together in a dashboard environment, which in turn allows the user to visualize that same data in a variety of ways.

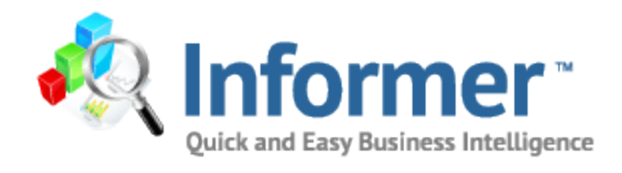

# <span id="page-4-0"></span>**Chapter 2: Creating a Dashboard**

# <span id="page-5-0"></span>**Setting up Parameters**

To create a new dashboard, login in to Informer and click on the Dashboard tab next to the Archives tab. In the upper right hand corner choose New Dashboard.

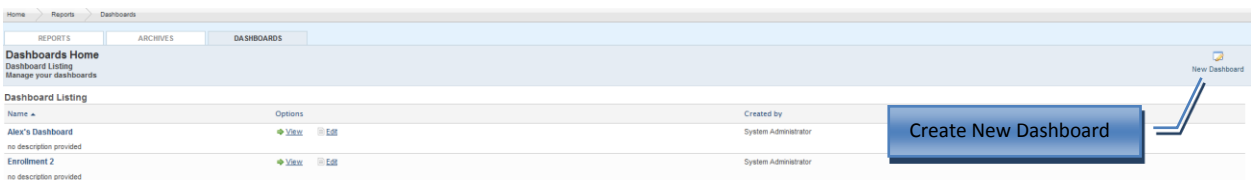

It is important to create a relevant name and detailed description of your dashboard. This helps to explain to other viewers how the dashboard is displaying your data.

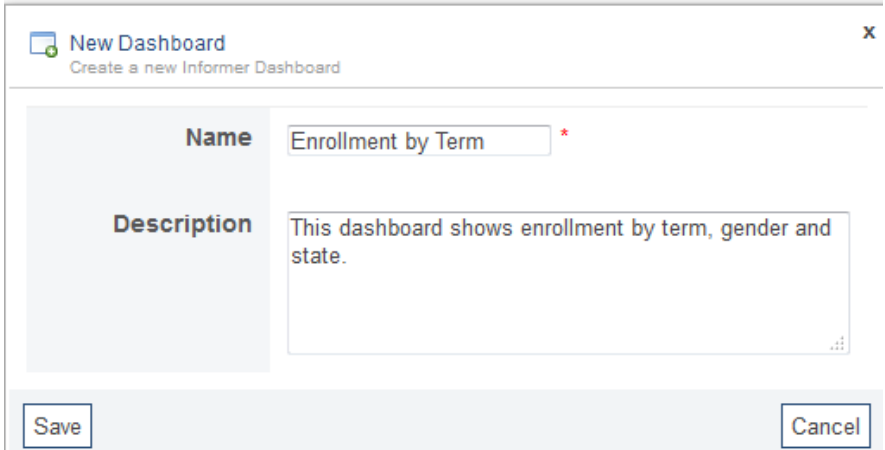

#### **New Data Provider**

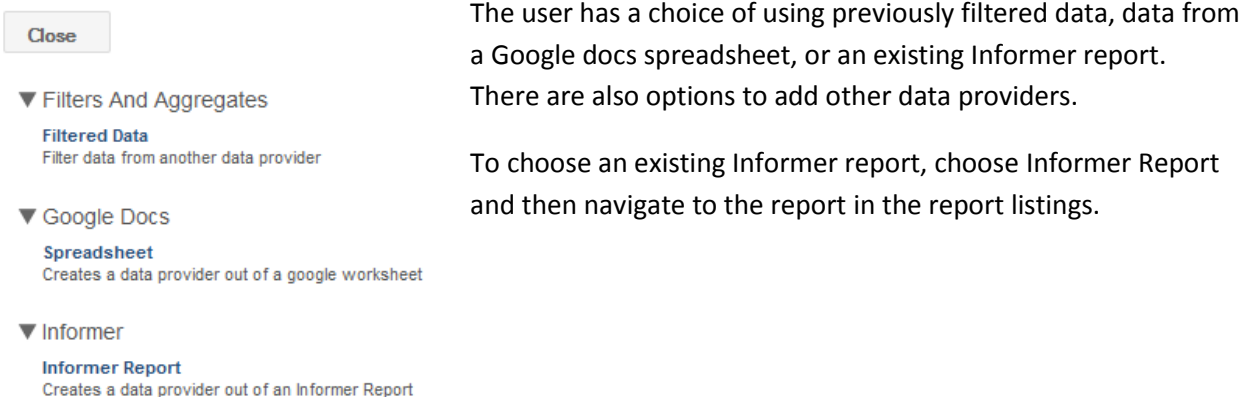

**Report Launch Audit** An active and complete report execution log

# <span id="page-6-0"></span>**Choosing a Data Provider**

Choose the data providers by clicking on the cylinder to browse to the correct Informer report or other datasource. It is possible to have multiple data providers.

*Using an Existing Informer Report as the Data Provider*

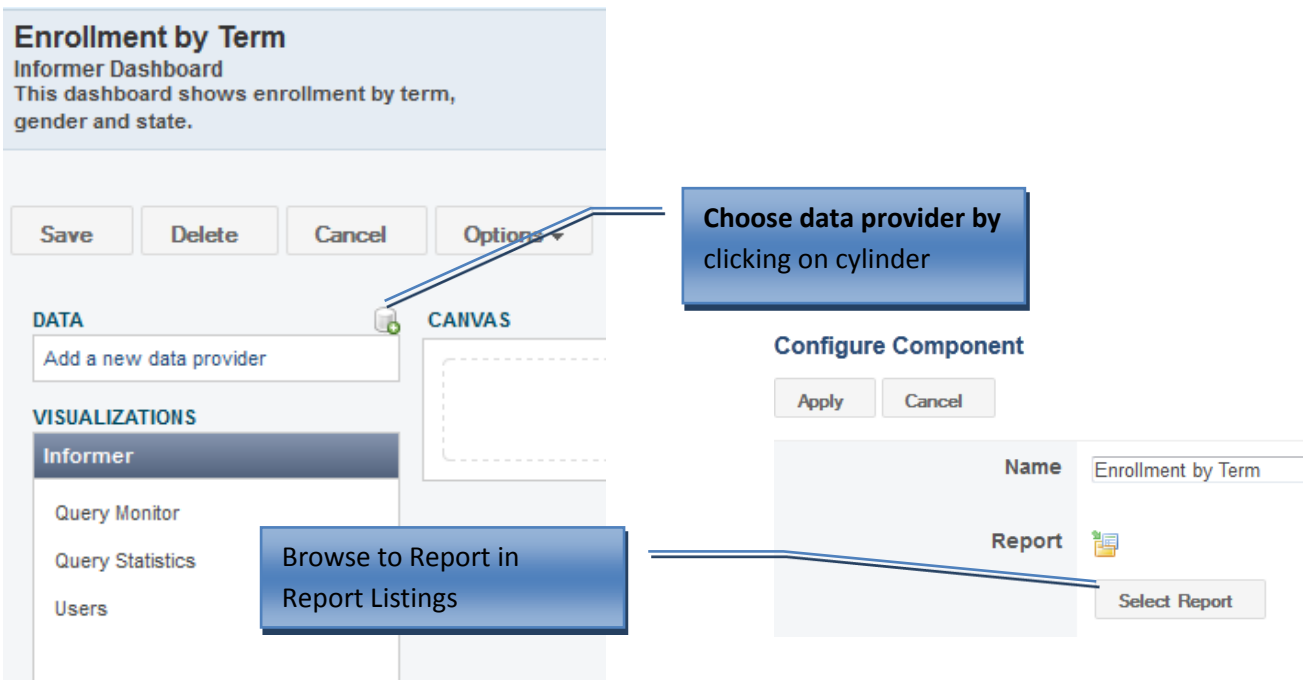

Choose the data source from the list of Informer reports available.

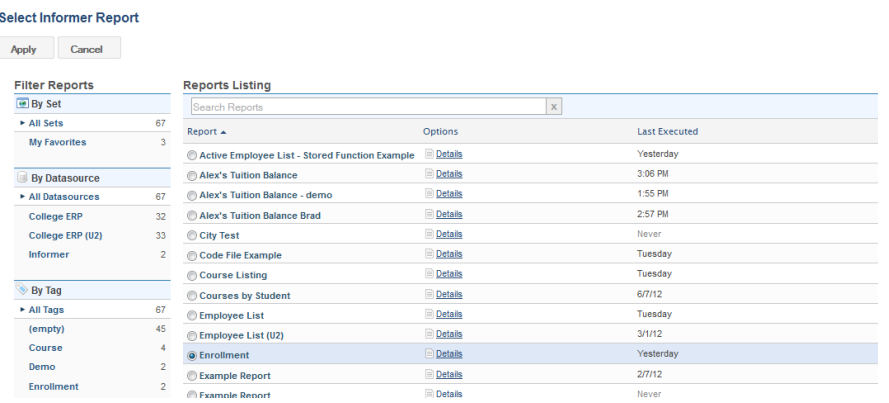

Name the data provider and then select the report using the browser. If the report has runtime parameters, you can fill in the parameters here, but keep in mind that the dashboard will always reflect those parameters. If the parameters are left blank and you can add filters to the dashboard at a later

<span id="page-7-0"></span>time. Check whether or not the users are allowed to view the data on demand. This allows the user to "drill down" and see the underlying data that comprises any of the visualizations. It also allows the user to click "View Data" on the data providers at the Dashboard Viewer screen.

## \*\*\*Warning\*\*\* **This option will ignore any security settings the user may have in the rest of the application, and will give access to all the data.**

Check whether or not the users will be allowed to refresh the data on demand. (If the report houses a huge amount of data, it might be more beneficial to uncheck this box and create a schedule for refreshing the data).

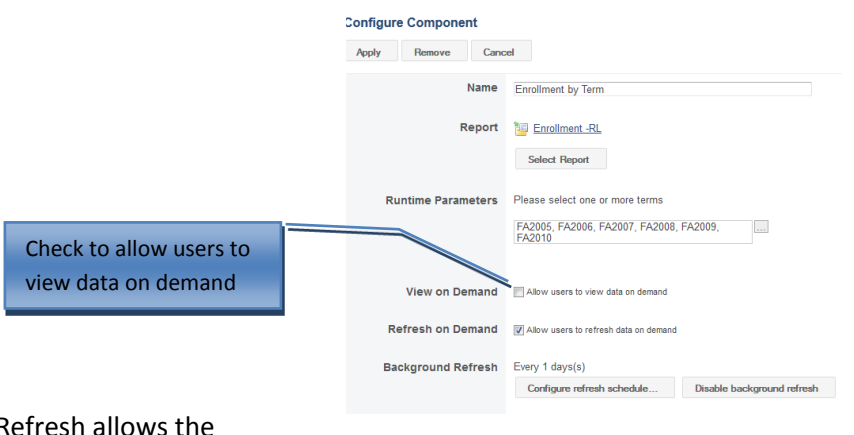

Enabling Background Refresh allows the dashboard owner (or user with Edit capabilities).

### *Selecting a Google Docs Spreadsheet as a Data Provider*

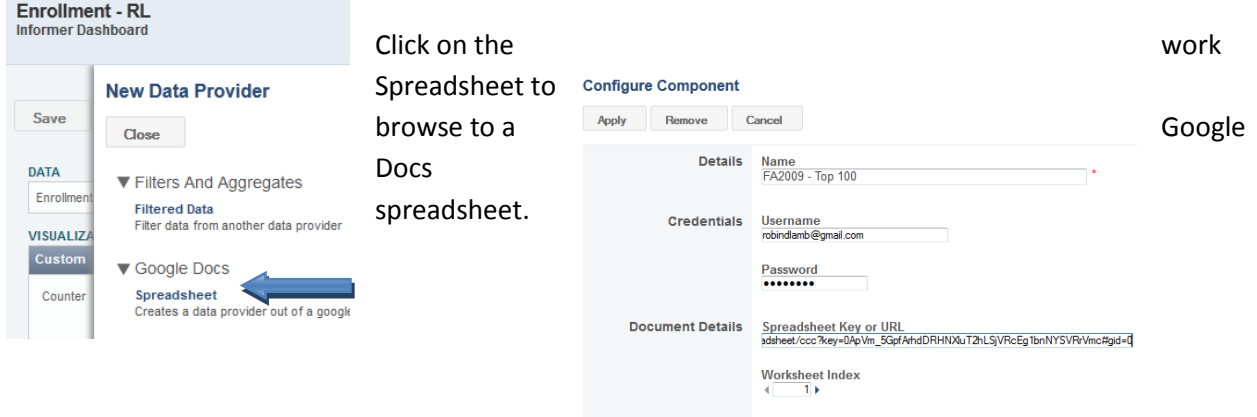

Fill in the Name of the datasource. The credentials are your login and password to GoogleDocs. When pasting the URL for the GoogleDocs spreadsheet, delete the #gid=0 off the end of the URL or paste the key part of the URL without the #gid=0 at the end.

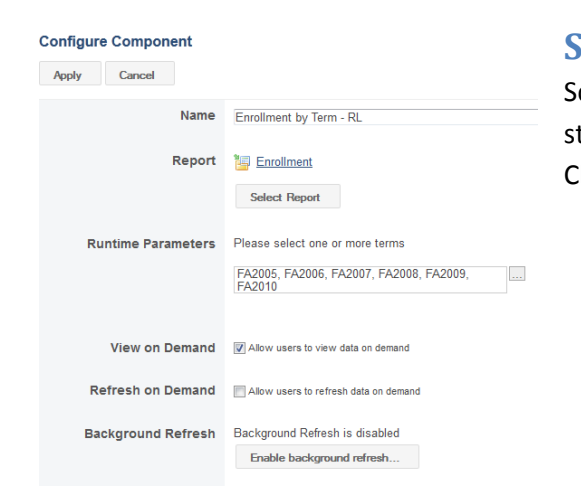

## <span id="page-8-0"></span>**Scheduling Background Refresh**

Schedule the background refresh by setting start date, start time, and the interval to refresh data. Click Apply.

There are multiple choices for scheduling. For example, it is possible to schedule reports to run daily, monthly, biweekly, or annually. There is also the option to customize your schedule by using Cron expressions. If you choose Custom, and click on the help button, there is a drop down list of sample Cron expressions, however, any Cron expressions can be utilized.

#### **Configure Component**

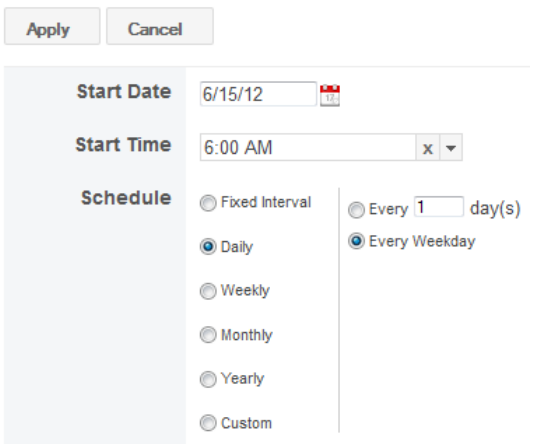

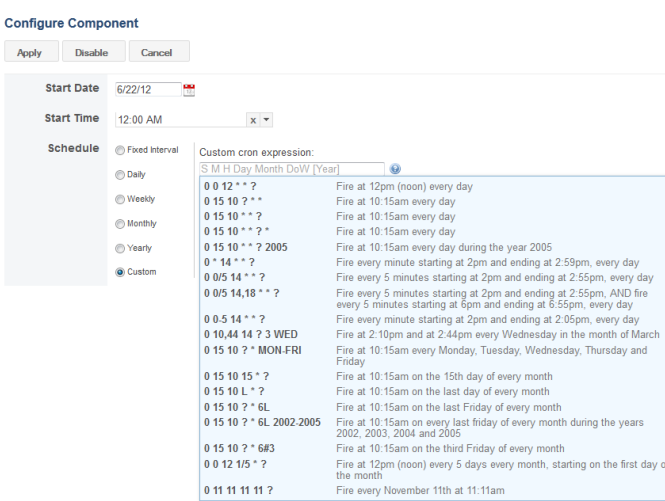

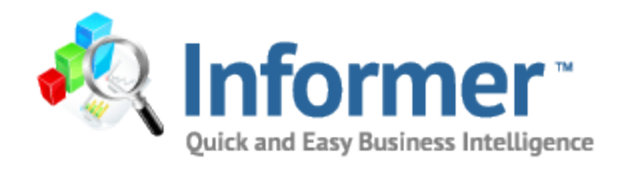

# <span id="page-9-0"></span>**Chapter 3: Adding Graphs and Charts to your Dashboard**

# <span id="page-10-0"></span>**Visualizations**

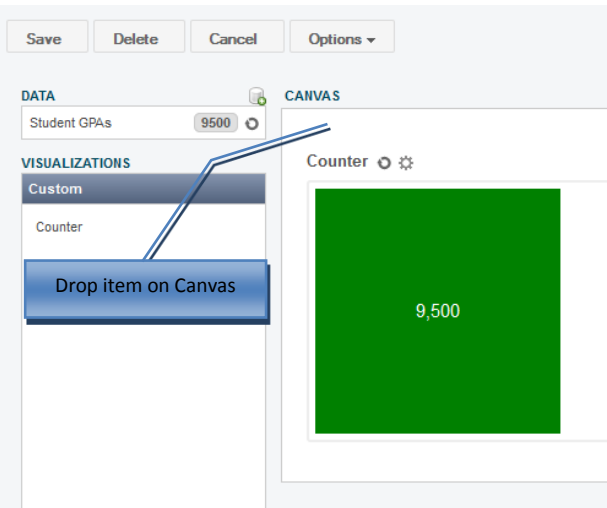

The next step is to create the dashboard by adding different images reflecting the data from the chosen report. Under Visualizations, the choices are Custom, Google, Google Charts, Informer, Input Controls, and Layout. To add a graph or chart to the dashboard, choose a type and drag and drop to the canvas.

The Counter displays the number of records reported from this data provider.

To add another chart to the dashboard, expand the Google Charts tab and drag and drop the chart on to the canvas. Click on the gear next to the chart title to set the parameters for dashboard item.

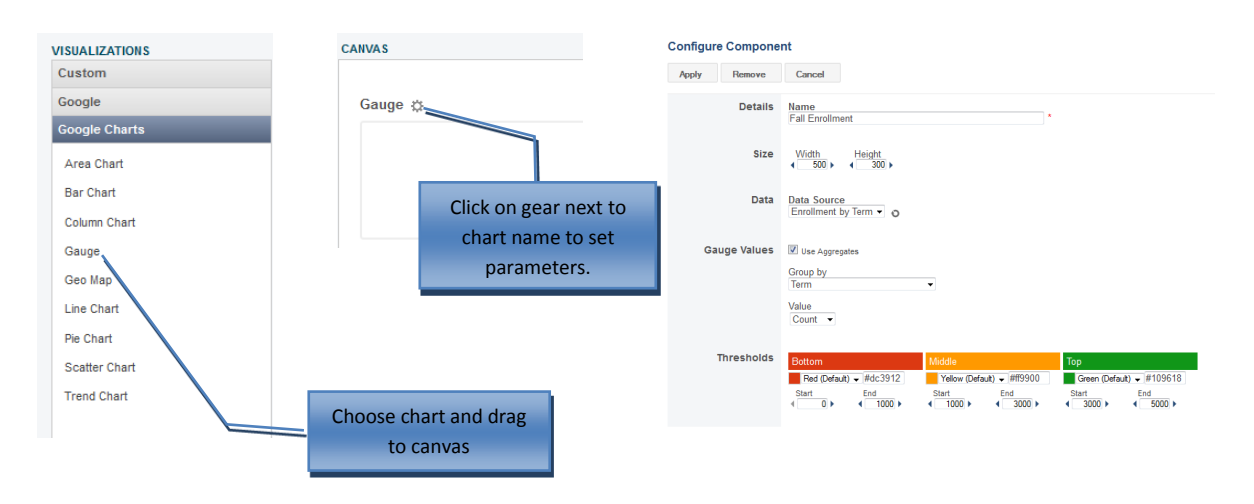

Set the parameters of the chart, by choosing a title, size and data source. Configuring the gauge requires the user to choose values to group by. You can choose the count, min, max, average, or total value to be displayed on the dashboard. Thresholds can be set to utilize colors to demonstrate bottom, middle, and top numbers. Fall Enrollment 25

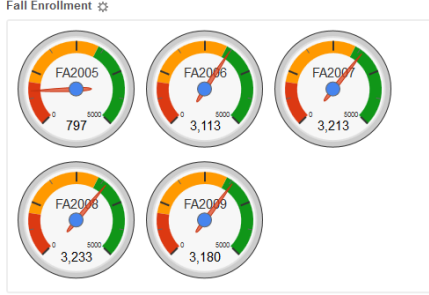

## <span id="page-11-0"></span>**Bar Graph**

Drag and drop the column chart option to the canvas. Fill in the type of bar chart and size parameters. Choose the data source by choosing from the drop down selection next to Source. Then choose your groupings and type of value. The range gives the user the ability to report all values or just a portion such as (Top or Bottom 5). Choose where the legend will be located and give the chart a title and a label on each axis and click apply. Remember to save as you go.

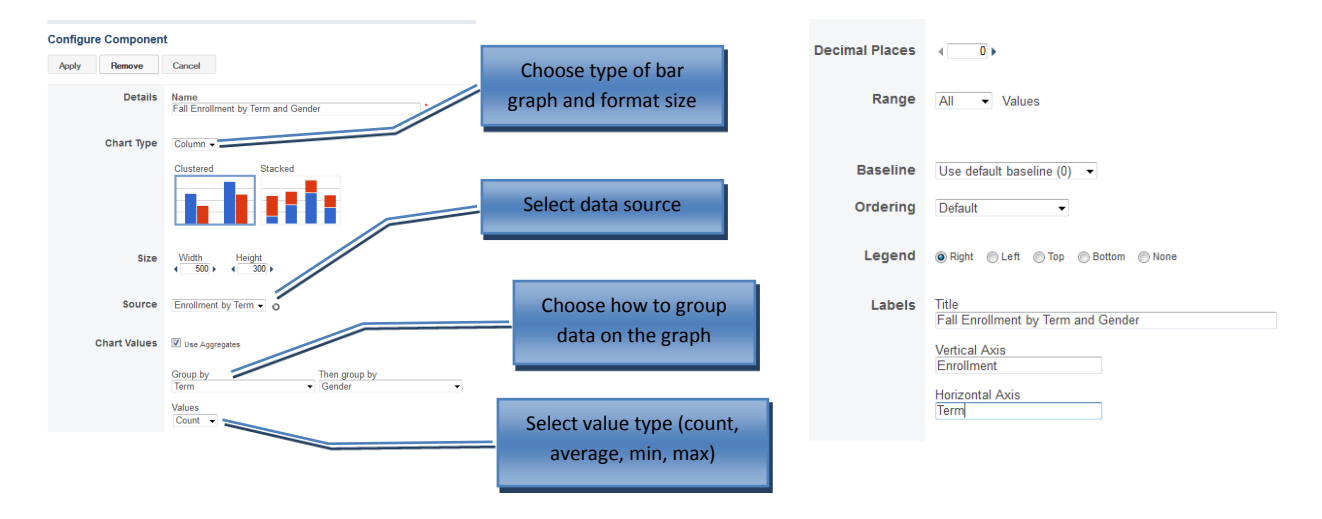

#### Fall Enrollment by Term and Gender  $\ddot{\varphi}$

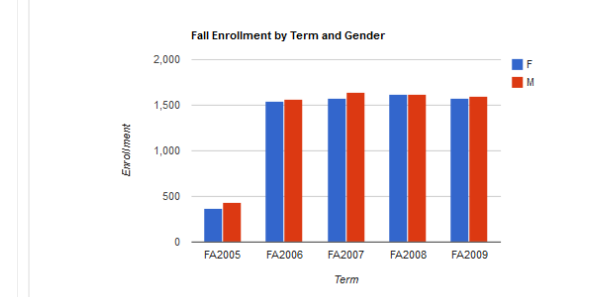

If you click on one of the data bars from the graph, it will return only those records of data. For instance, clicking on the females for FA2006 will return the below data.

> FA2006 and only the female gender are in the data results

#### Fall Enrollment by Term Data

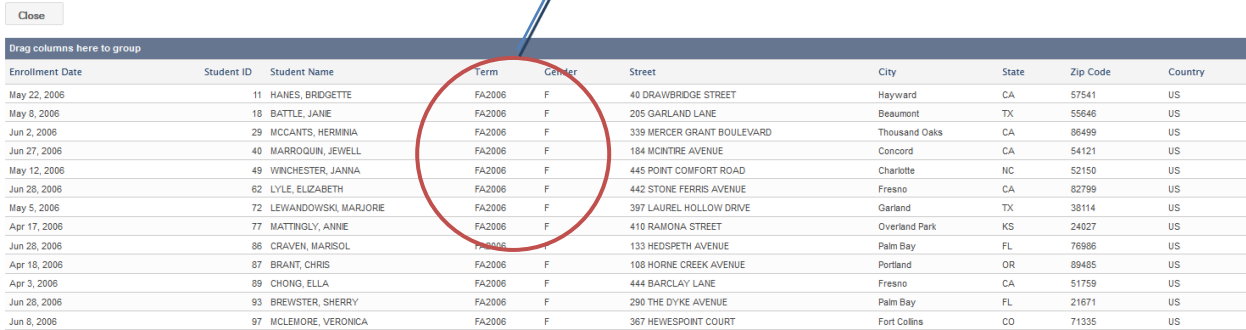

# <span id="page-12-0"></span>**Pie Chart**

Drag and drop each component and choose parameters. When creating a pie chart, there is a choice to choose a range (Ex. Top 5) and then choose to display the rest of the data in one pie piece or to just choose the range to display. To Show Remaining Values as One Item, click the check box.

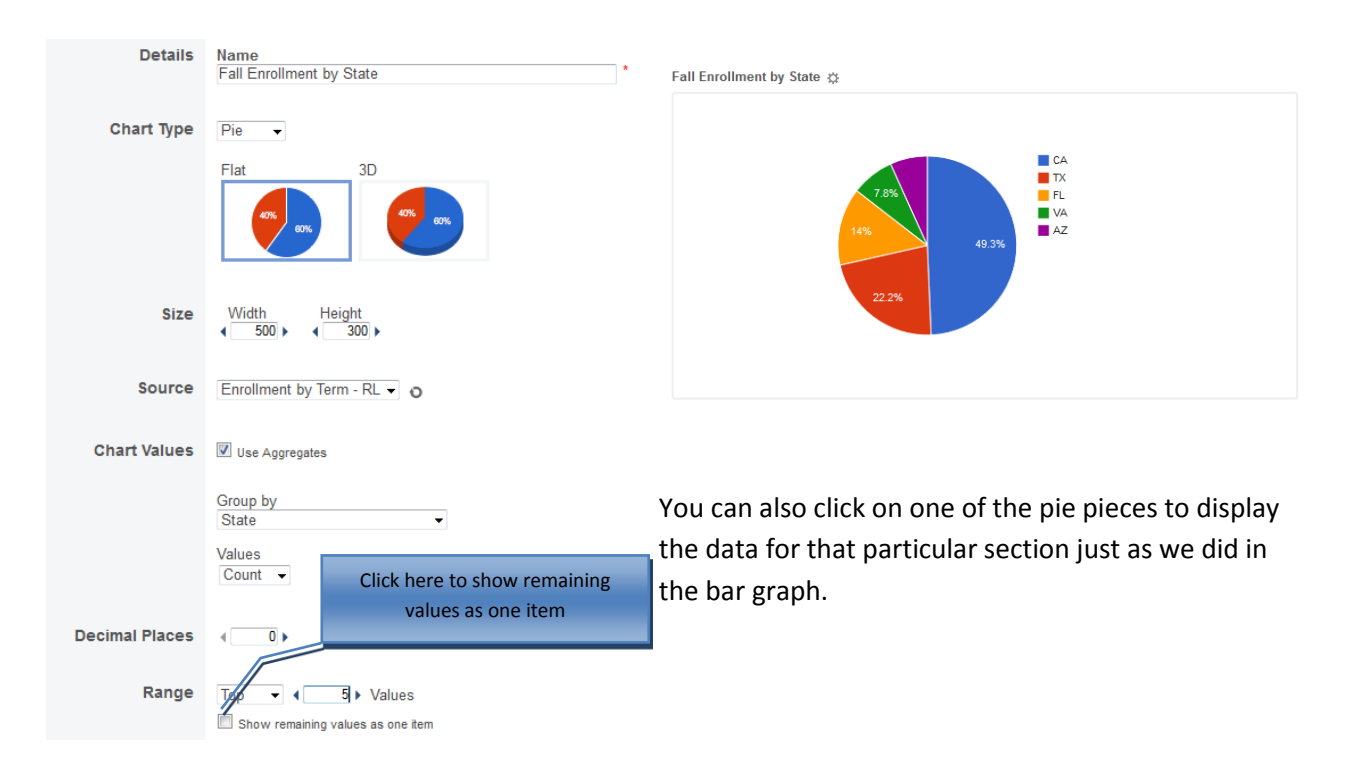

# <span id="page-12-1"></span>**Line Chart**

Line chart set up is very similar to the bar graph. Name your graph, choose whether you want straight or smooth transitions, your source, and then select the group by values.

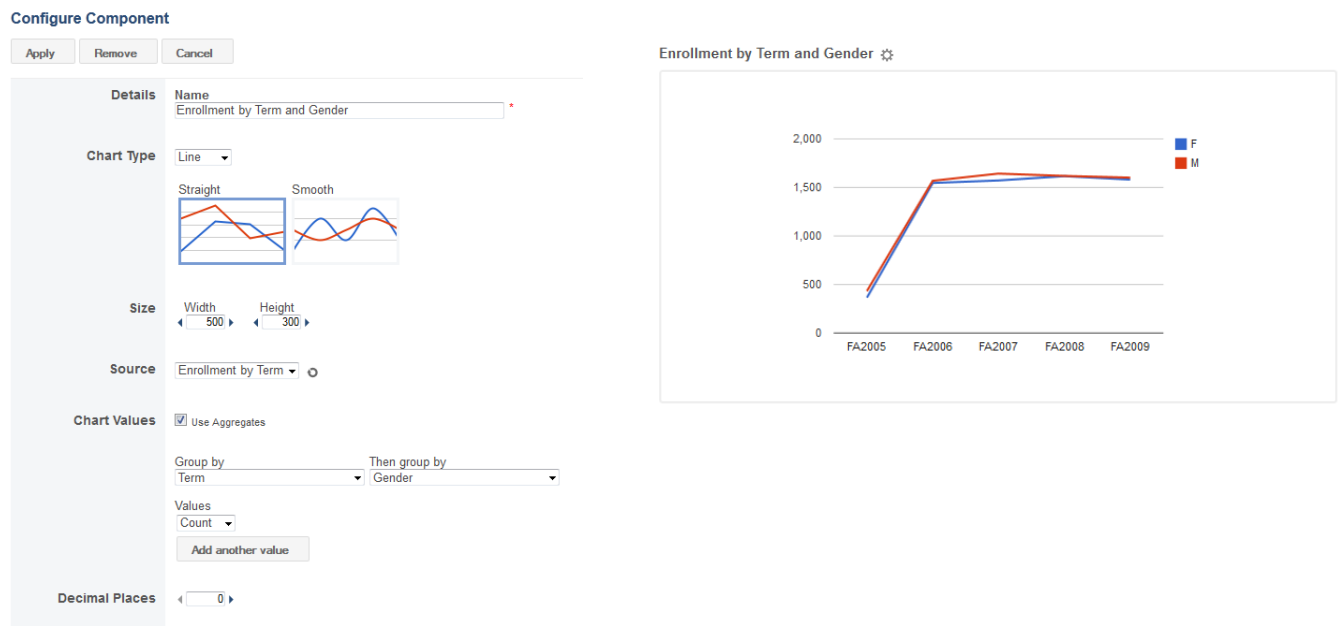

# <span id="page-13-0"></span>**Area Chart**

The area chart displays filled in colored areas to show the data. Choose your size and source, along with the Chart values. If you want your chart to reflect any filtered data, be sure to pick the correct source. You can add as many values as you need.

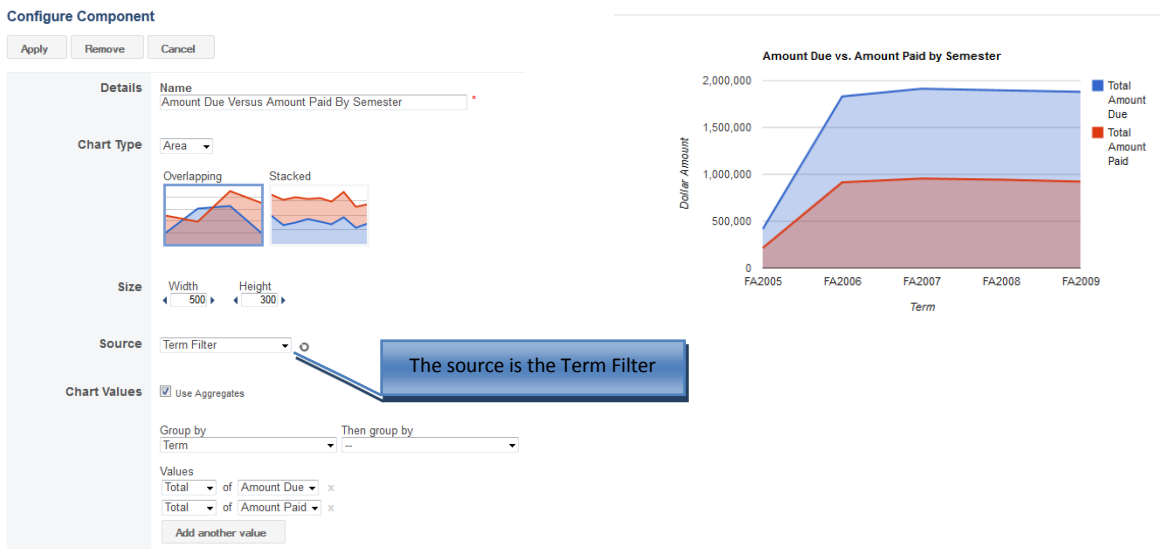

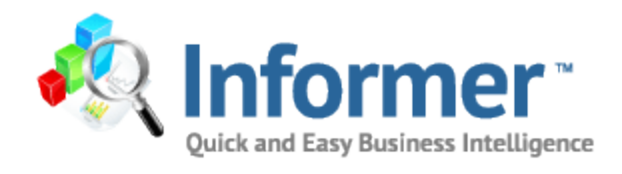

# <span id="page-14-0"></span>**Chapter 4: Adding Filters**

# <span id="page-15-0"></span>**Input Controls – Adding Filters to the Dashboards**

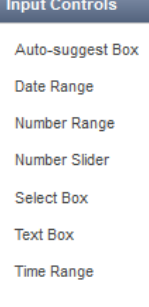

Drag and drop the type of input control needed on to the dashboard. It can be placed anywhere on the dashboard.

# <span id="page-15-1"></span>**Auto-Suggest Box**

Click on the gear next to the Auto-suggest Box to set the filter criteria

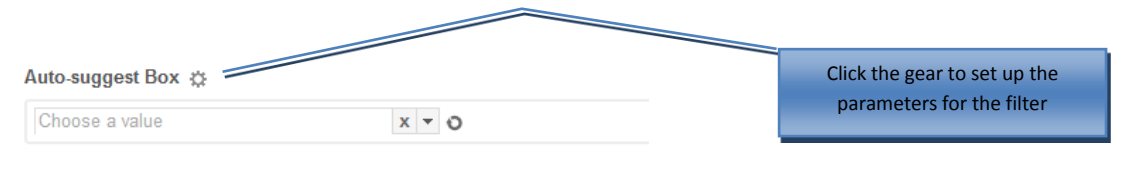

Fall Enrollment  $\Diamond$ 

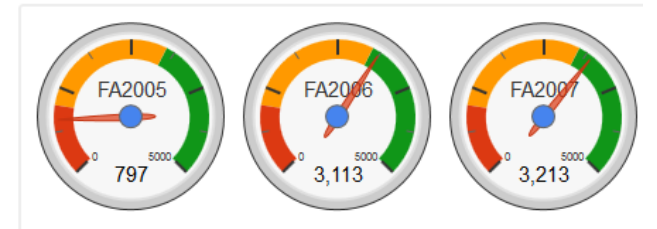

Fill in the filter name, the width, the source for the component, and the column which the report is being filtered by.

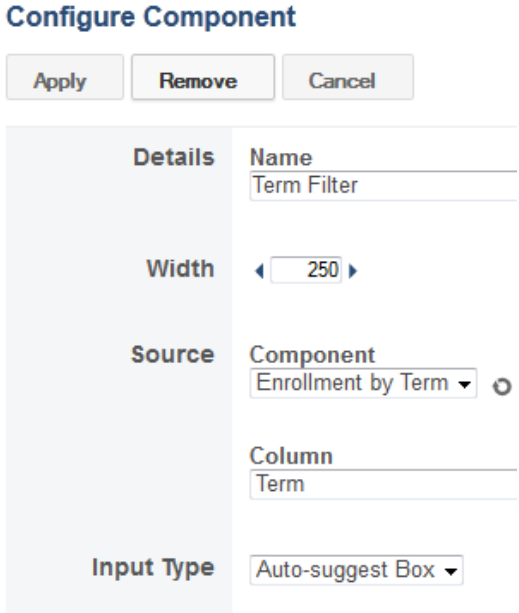

Click on the gear for each individual chart that will be using the new filter.

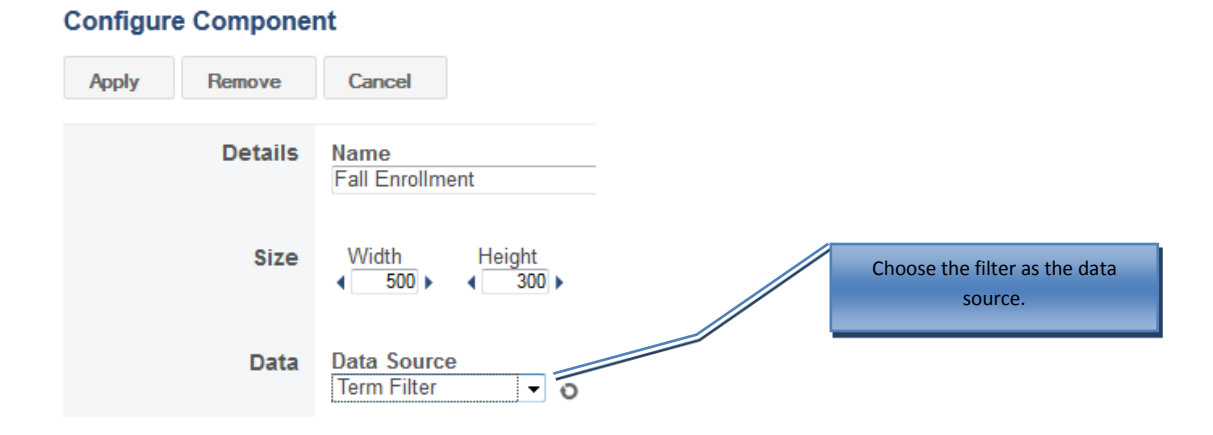

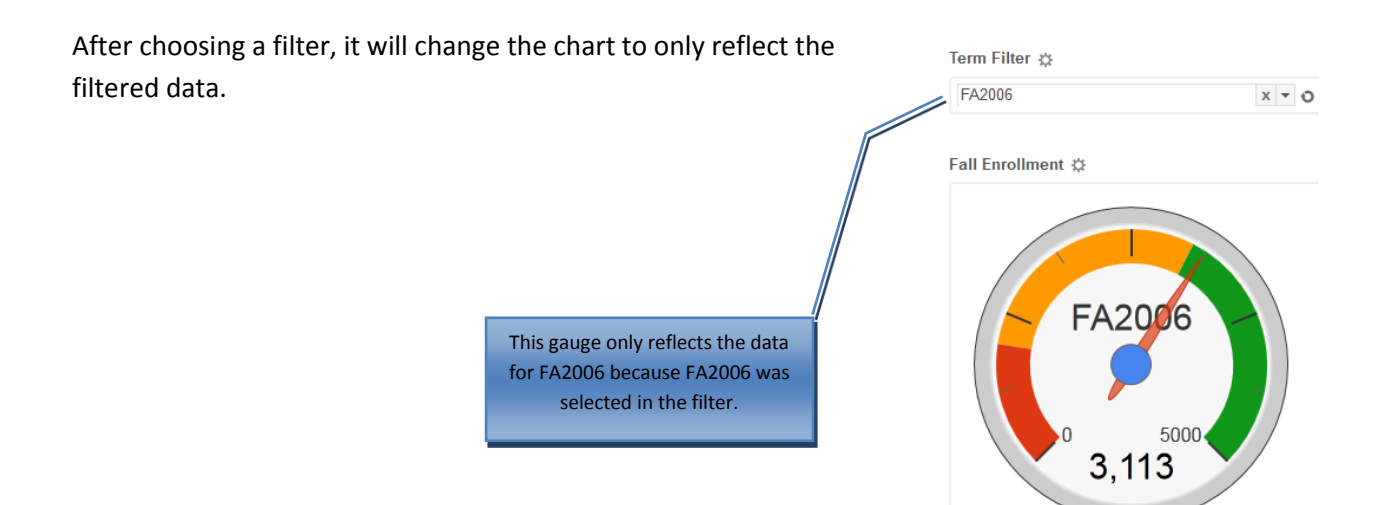

# <span id="page-16-0"></span>**Select Box**

Another type of input control is the Select Box. This displays a drop down list of available values to use within the filter. As seen below, it is necessary to build the table used for the Select Box menu. The steps to set up the filter include naming the filter, choosing the width, picking the source and the column where the data resides, and then building the table.

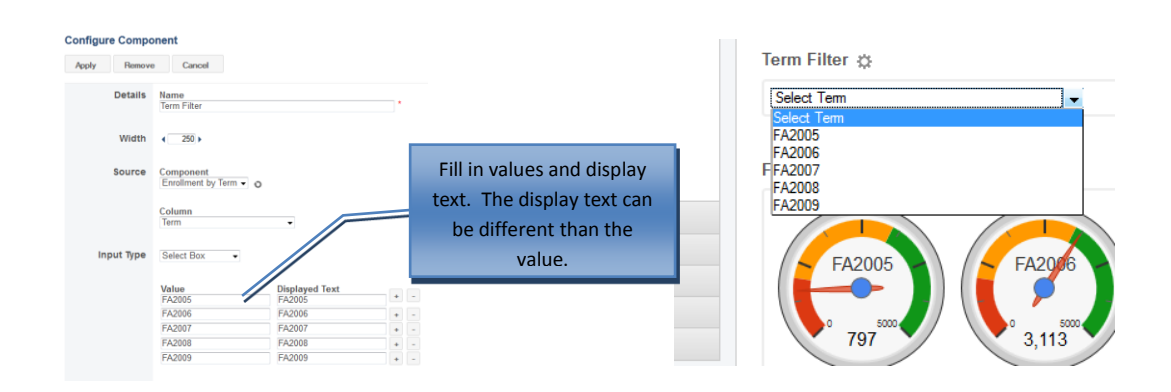

## <span id="page-17-0"></span>**Date Range**

To create a date range filter, drag and drop that choice from the Input Controls list to the canvas. For the source, you may want to choose the original report that you are extracting data from or you can choose to use another filter. If you choose the source to be another filter, the data will be filtered by the source component assigned and then through the filter you are creating. It is also necessary to change each of the charts to point to the correct source.

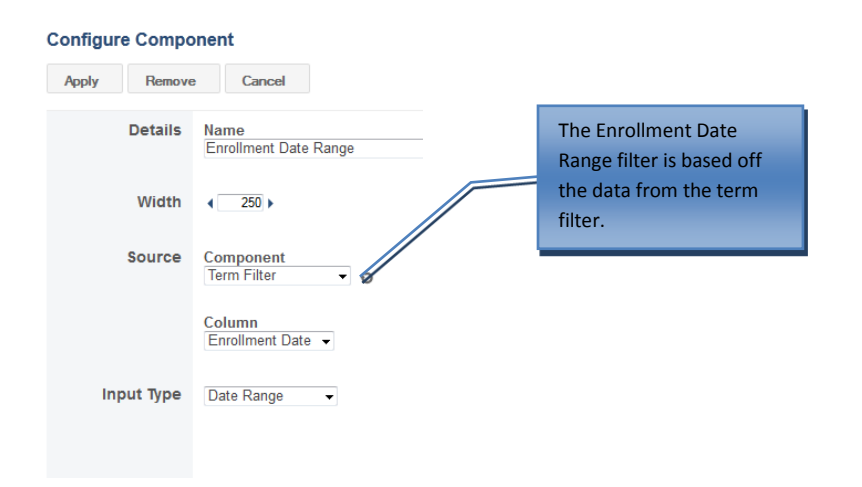

In this example the term filter is identified as the source for the Fall Enrollment gauge visualization. When the filter is used the gauge will only show the filtered data results.

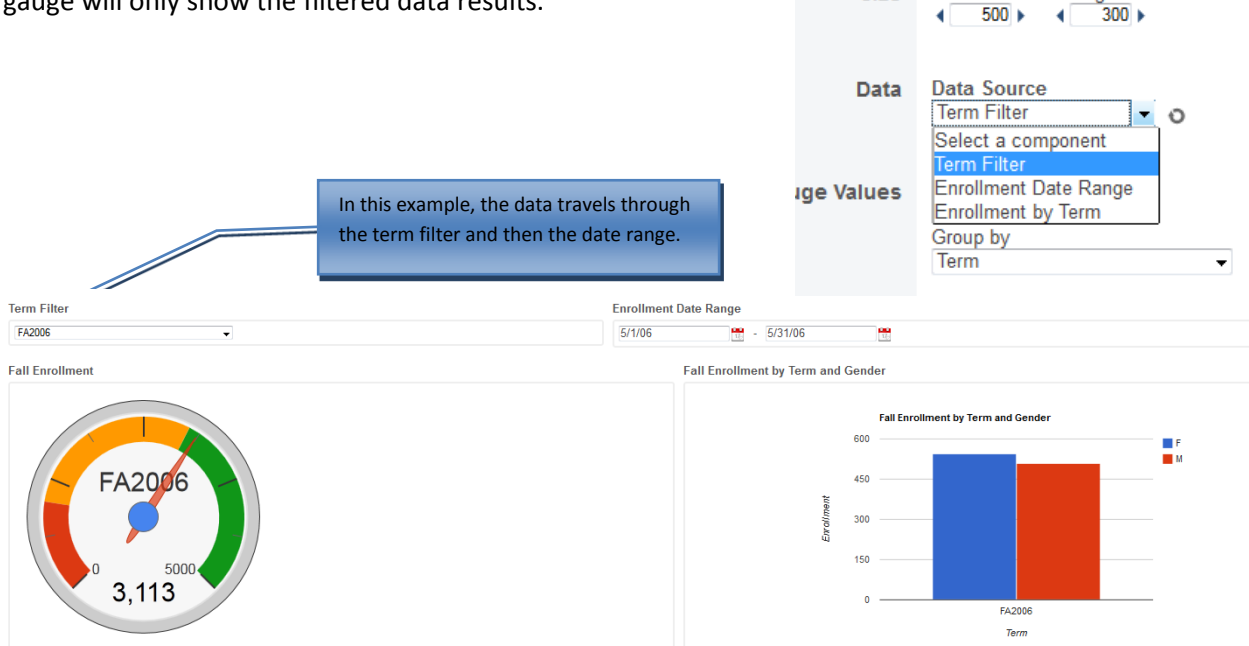

**Details** 

**Size** 

**Name Fall Enrollment** 

Width

Height

# <span id="page-18-0"></span>**Layout**

The layout tab allows you to customize the look of your dashboard. You can insert HTML code to create a web design with your dashboard, or you can import images such as logos and pictures. As with the other elements, you drag and drop the menu item of your choice to the canvas.

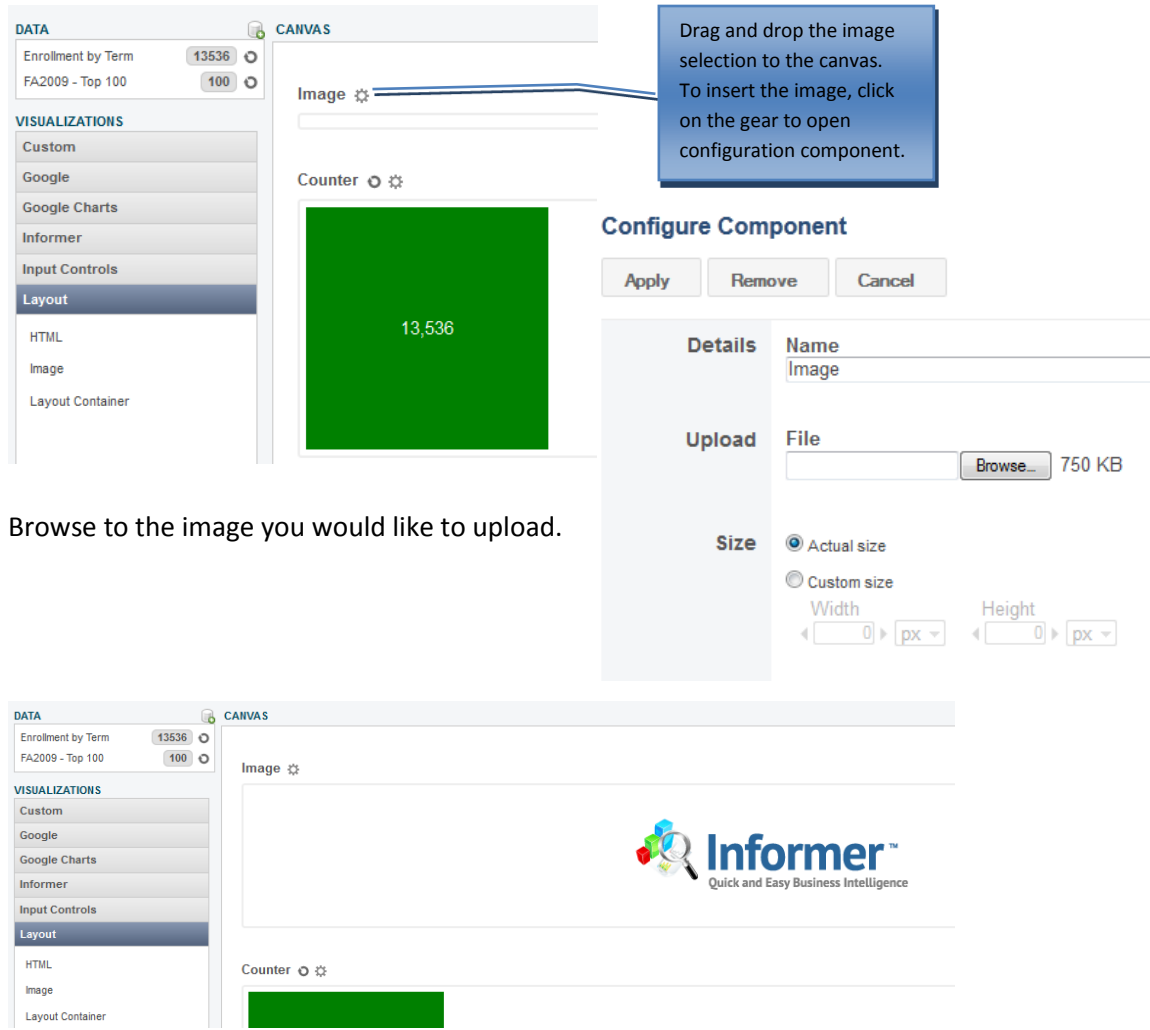

The layout container allows you to group graphs together in a container. Drag and drop the layout container on the canvas and then drag and drop any visualizations into the container. Click on the gear next to Container 2 to name the component.

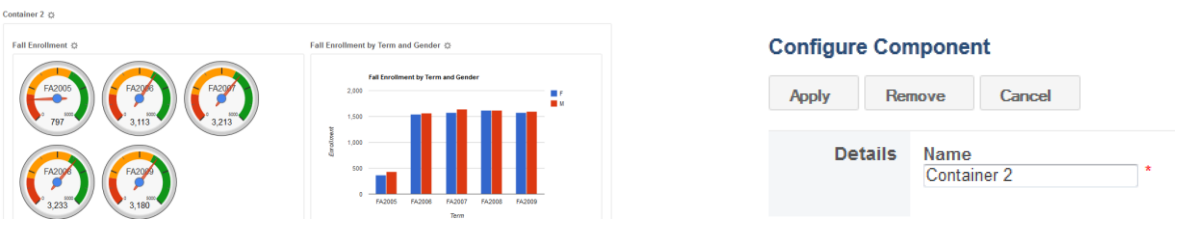

<span id="page-19-0"></span>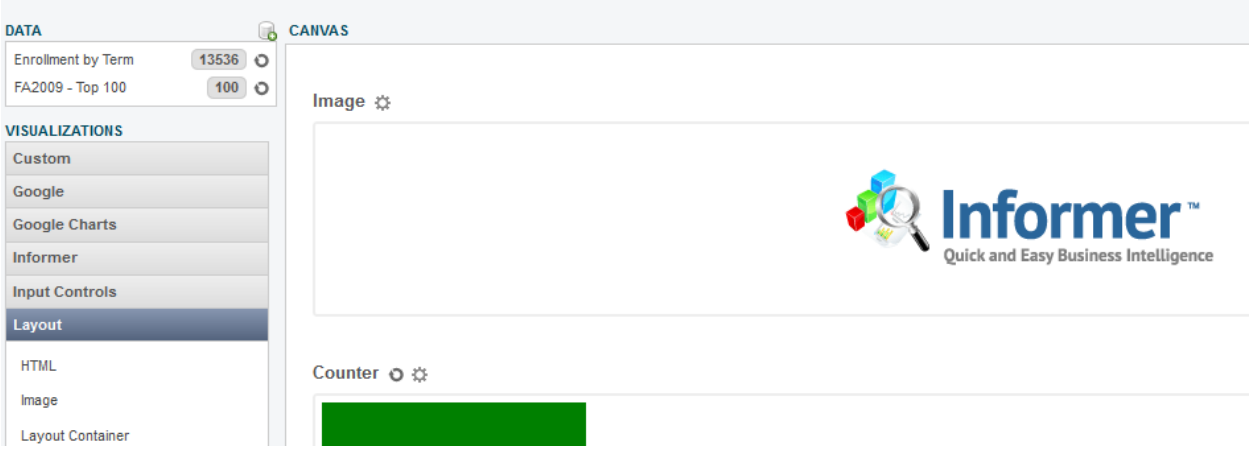

# <span id="page-19-1"></span>**Editing an Existing Dashboard**

To edit an already existing dashboard, click on gear in the upper left hand corner of the dashboard located below the title of the dashboard.

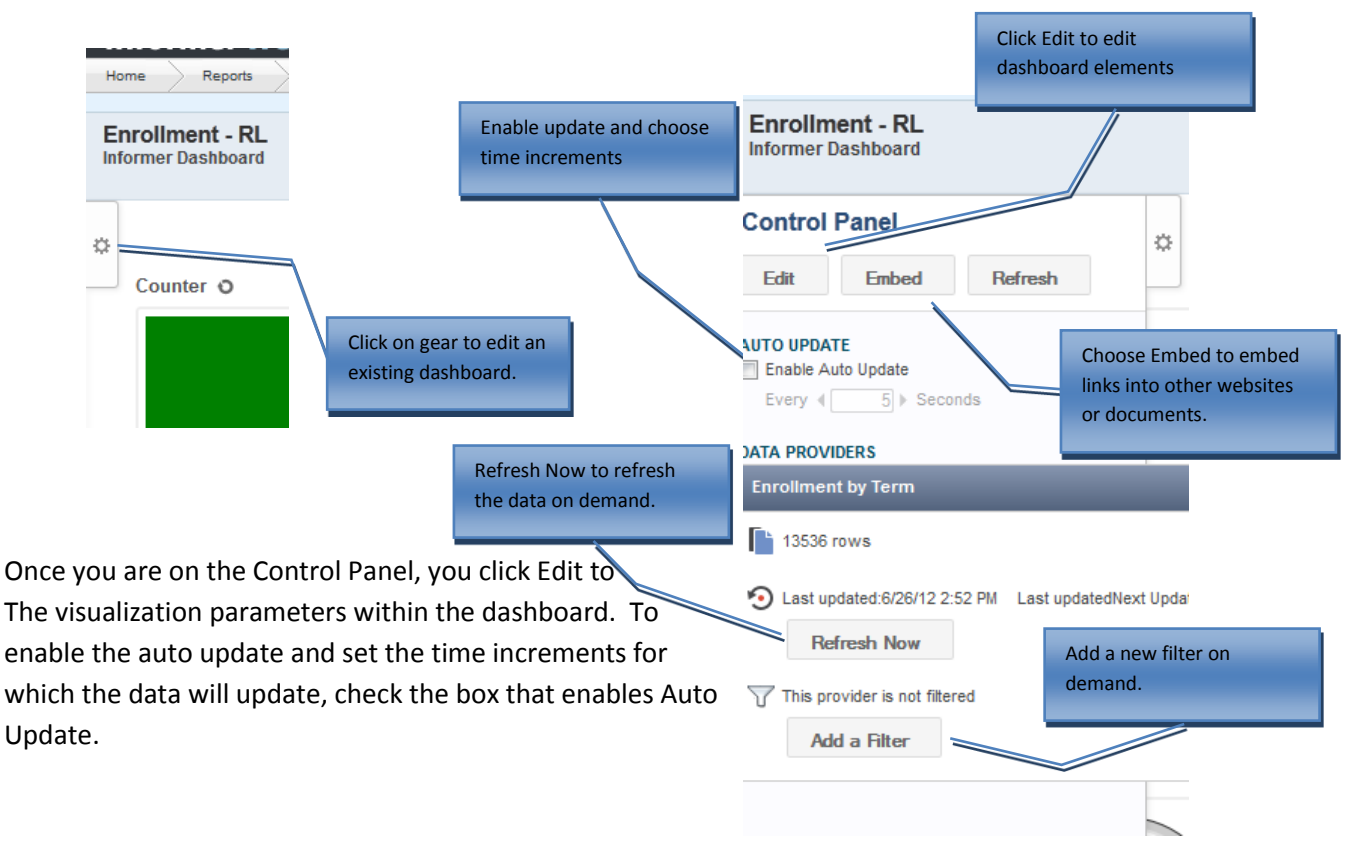

# <span id="page-20-0"></span>**Embed a Link**

To embed a link, click on the embed button and copy the link to a search engine or into an email for other users to be able have direct access to the dashboard.

To embed the link into another website or SharePoint site, copy and paste the HTML code. If you would like the viewer to have viewer controls click the Options box.

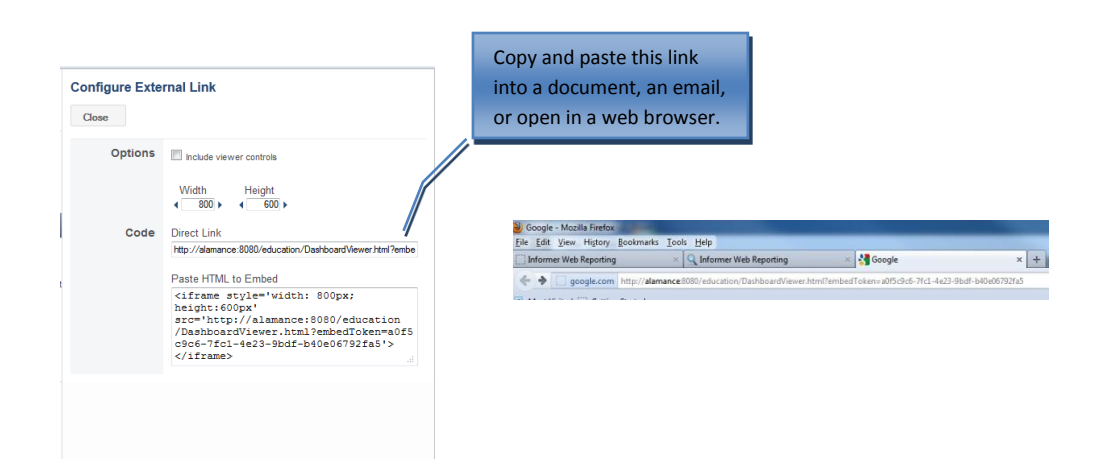